# **UT-66XX 系列串口服务器** 快速操作说明书

为节约您的时间, 请根据以下模式说明, 结合实际使用情况, 选择以下其中一种模式操作说 明进行设置。(说明中未提到的,参数值默认就可以了,如需要了解参数含义,可阅读"UT-66XX 系列串口服务器说明书.pdf"。)

## [目录]

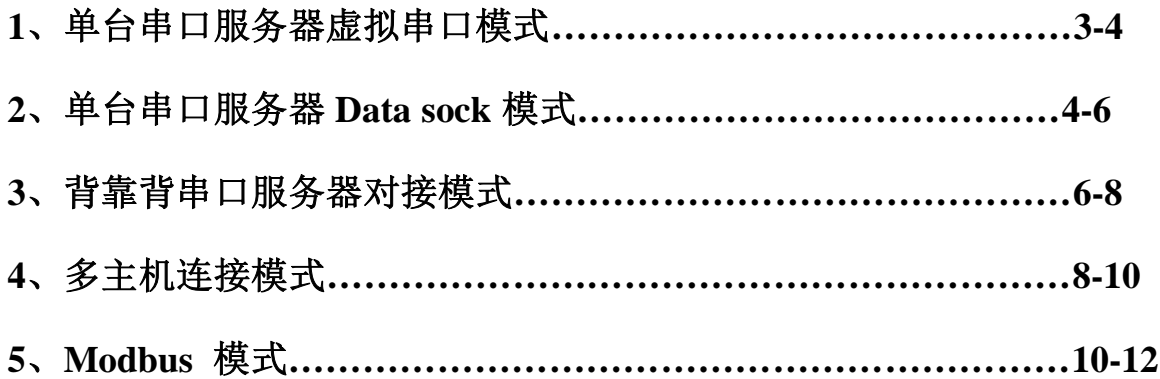

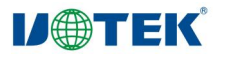

#### 单台串口服务器虚拟串口模式

1. 按以下示意图接好设备(蓝色为网线:红色为电缆线 RS-232/485/422 等)

注: 终端设备的通讯接口是 RS-232/485/422, 上位机软件只能选择 COM 口与终端设备建立 连接, 软件可选 COM 口为 (COM1~COMn), 采用此方式设置。

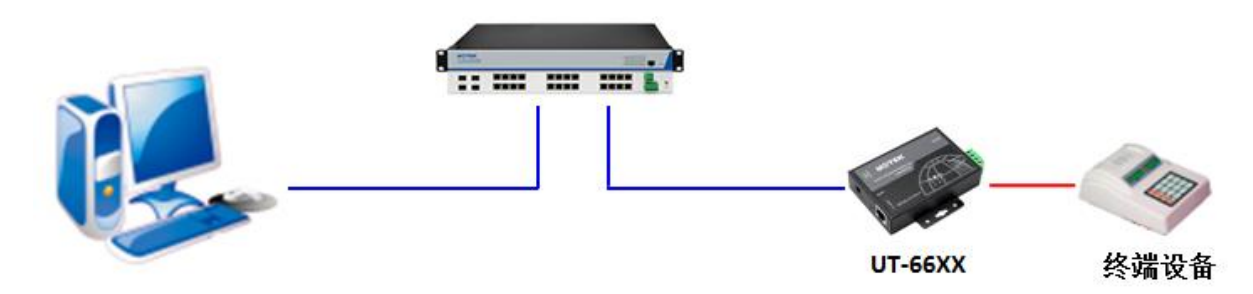

2. 打开光盘中的"虚拟串口操作说明书.chm", 根据说明书更改好设备 IP 地址和 建立好虚拟串口。

3. 打开 WEB, 输入修改好后的 IP 地址, 选择串口设置, 设置接口类型、波特 率、数据位、停止位、奇偶校验位等参数与终端设备的参数一致, 点击确定(如4 口以上串口服务器, 每个串口的设置一样, 勾选 ALL), 并"保存/重启"。如下图:

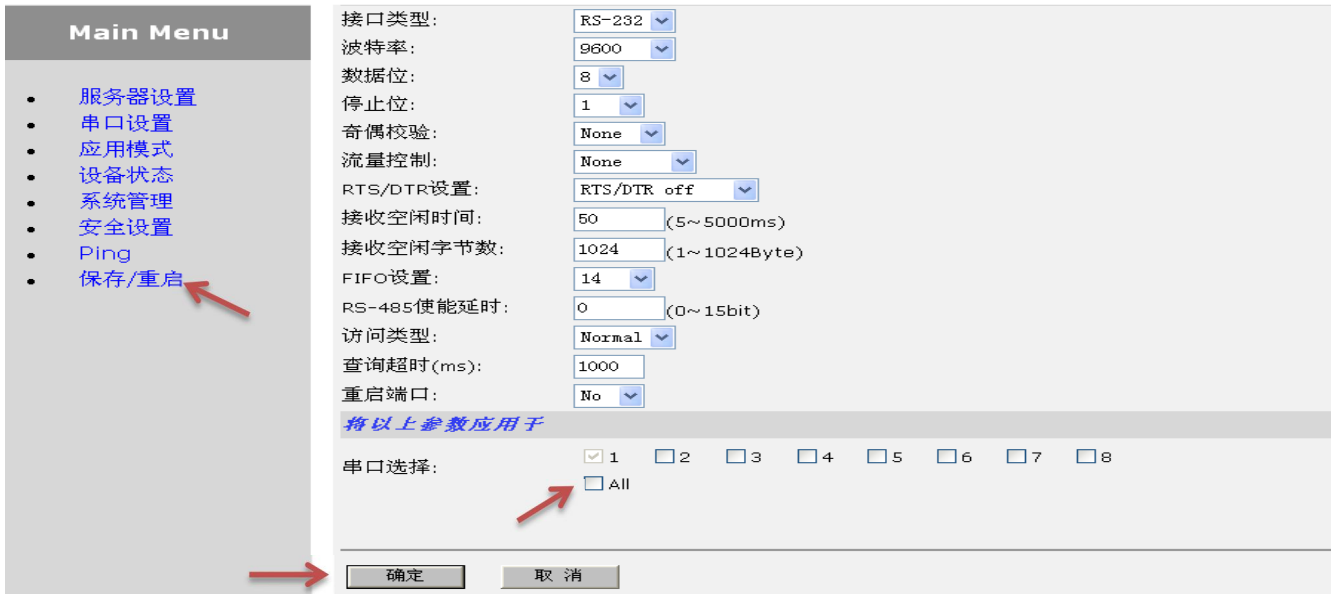

 $4.$  打开上位机软件 (下图是以 SSCOM3.2.exe), 打开建立好的虚拟 COM 口, 开始通讯使用

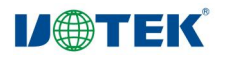

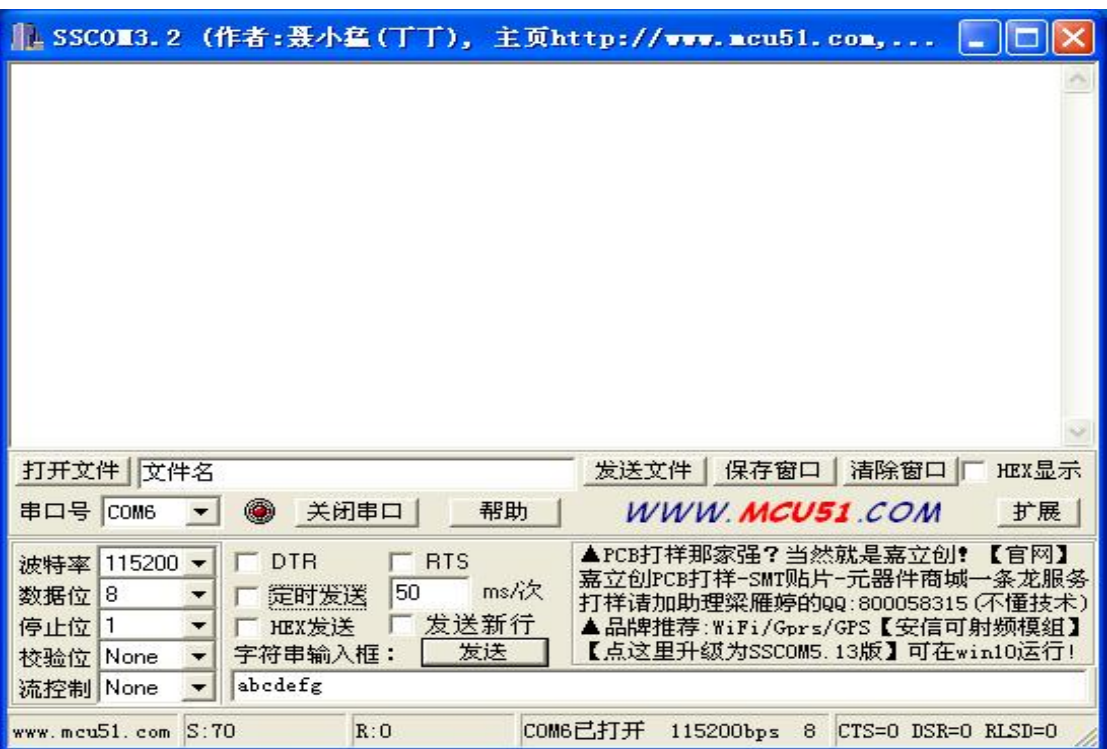

#### 二、 单台串口服务器 Data sock 模式

1. 按以下示意图接好设备(蓝色为网线:红色为电缆线RS232/485/422等)

注: 终端设备的通讯接口是 RS-232/485/422, 上位机软件支持 TCP/IP 协议, 通过 IP 地址和 端口号与终端设备建立连接, 采用此方式设置

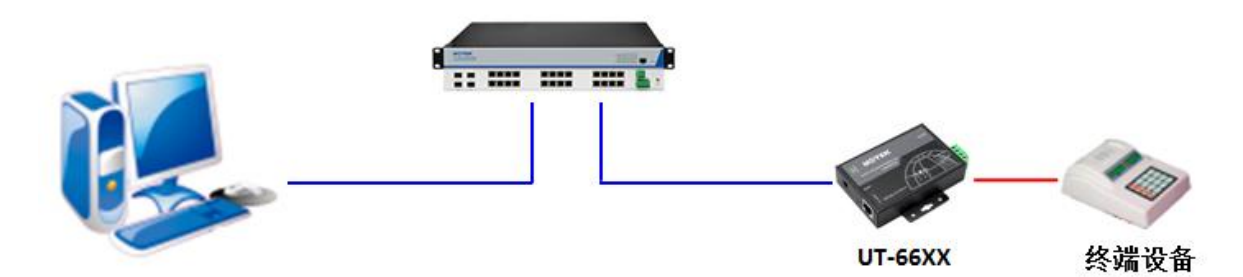

- 2. 开光盘中"UT-66XX 系列更改 IP 操作说明.pdf", 根据操作修改好 UT-66XX 系列串口服务器 IP 地址。
- 3. 打开 WEB, 输入修改好后的 IP 地址, 选择串口设置, 设置接口类型、波特 率、数据位、停止位、奇偶校验位等参数与终端设备的参数一致,点击确定 (如4 口以上串口服务器, 每个串口的设置一样, 勾选 ALL)。如下图:

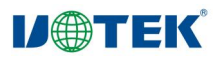

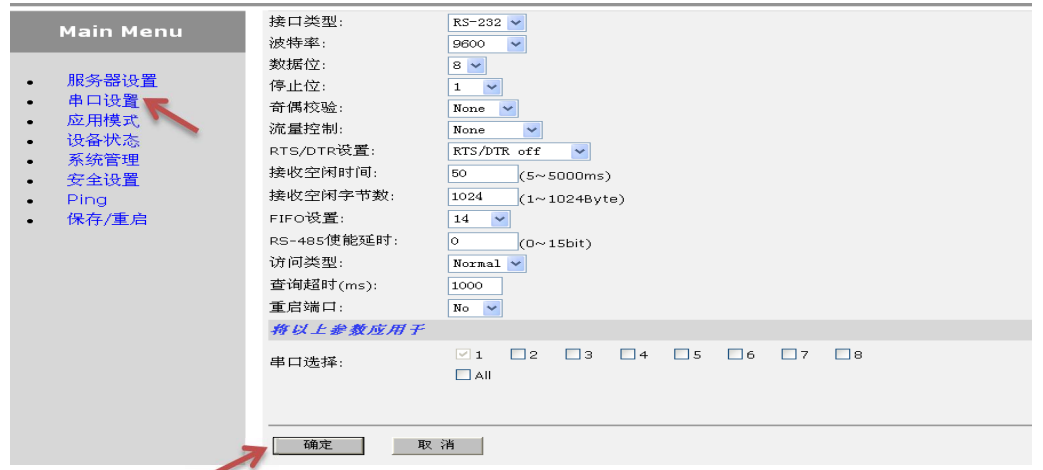

4. 选择应用模式,连接模式选择"Data Socket"模式,本地端口默认为10001 (多 串口的为10001、10002……)可更改为上位机控制软件一致,点击确定,(如 4 口以上串口服务器, 每个串口的设置一样, 勾选 ALL), 并保存/重启。如 下图

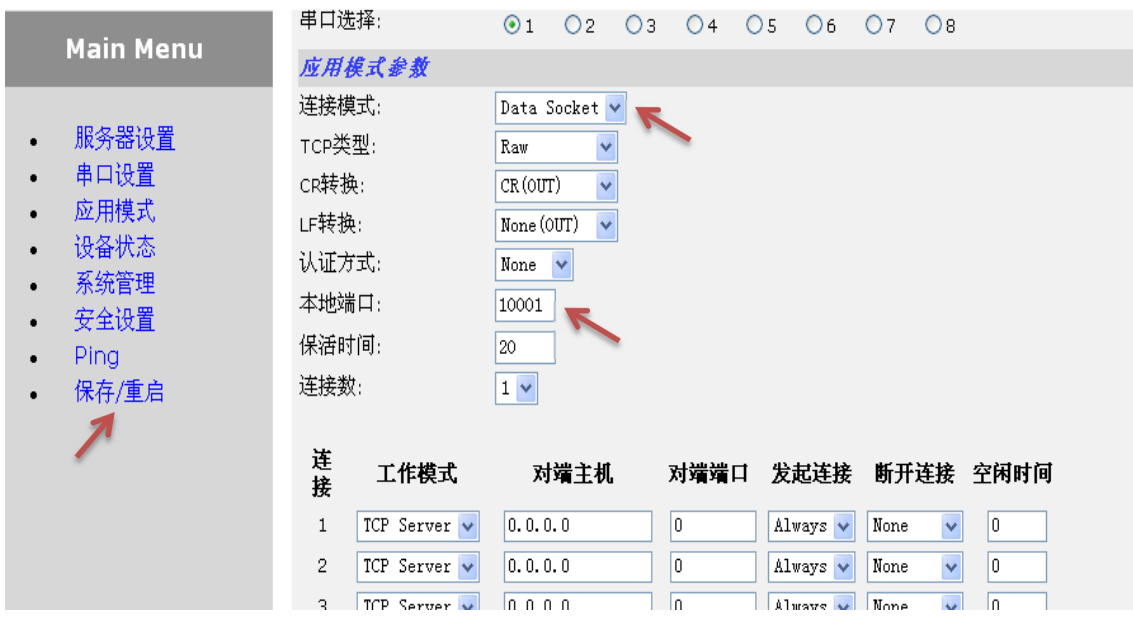

5. 打开上位机软件(下图是以网络调试助手 netassis.exe 为例), 输入 UT-66XX 系列串口服务器的 IP 地址和端口号(默认端口号为10001),开始通讯使用。

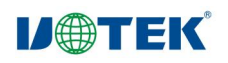

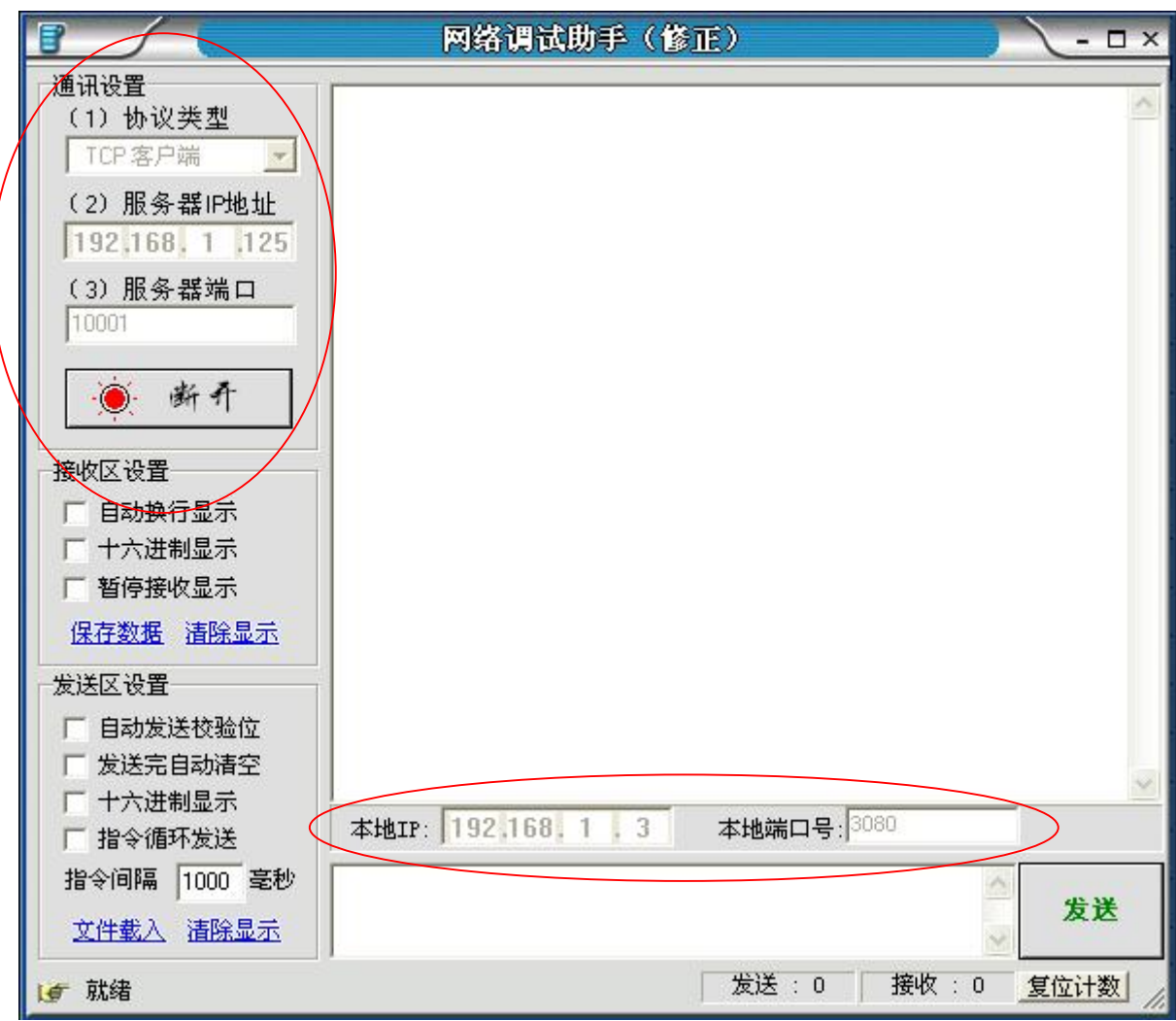

### 三、 背靠背串口服务器对接模式

1. 按以下示意图接好设备(蓝色为网线;红色为电缆线 RS232/485/422 等)

注: 终端设备的通讯接口是 RS232/485/422, 上位机软件只能选择 COM 口与终端设备建立 连接, 且软件只能选择 COM1, 采用此方式设置。

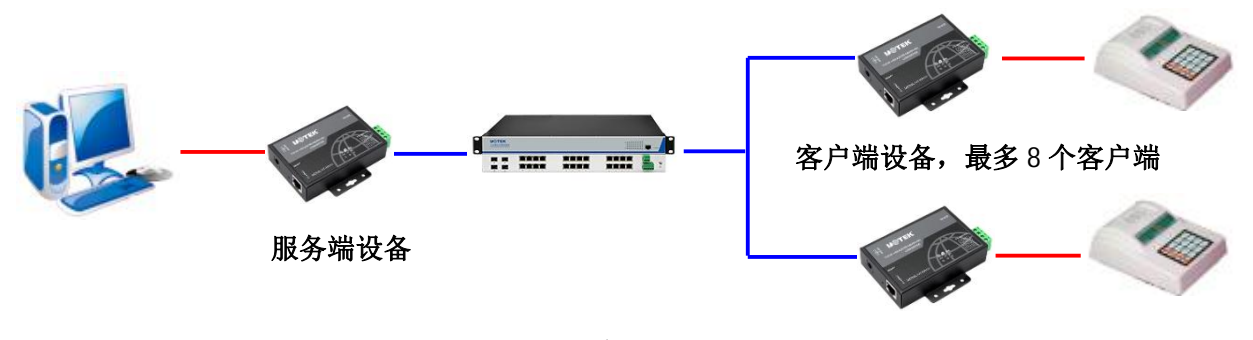

示意图

2. 打开光盘中"UT-66XX 系列更改 IP 操作说明.pdf", 根据操作修改好 UT-66XX 系列串口服务器 IP 地址

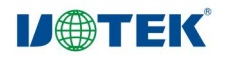

3. 打开 WEB, 输入修改好后的 IP 地址, 选择串口设置, 设置接口类型、波特 率、数据位、停止位、奇偶校验位等参数与终端设备的参数一致,点击确定:

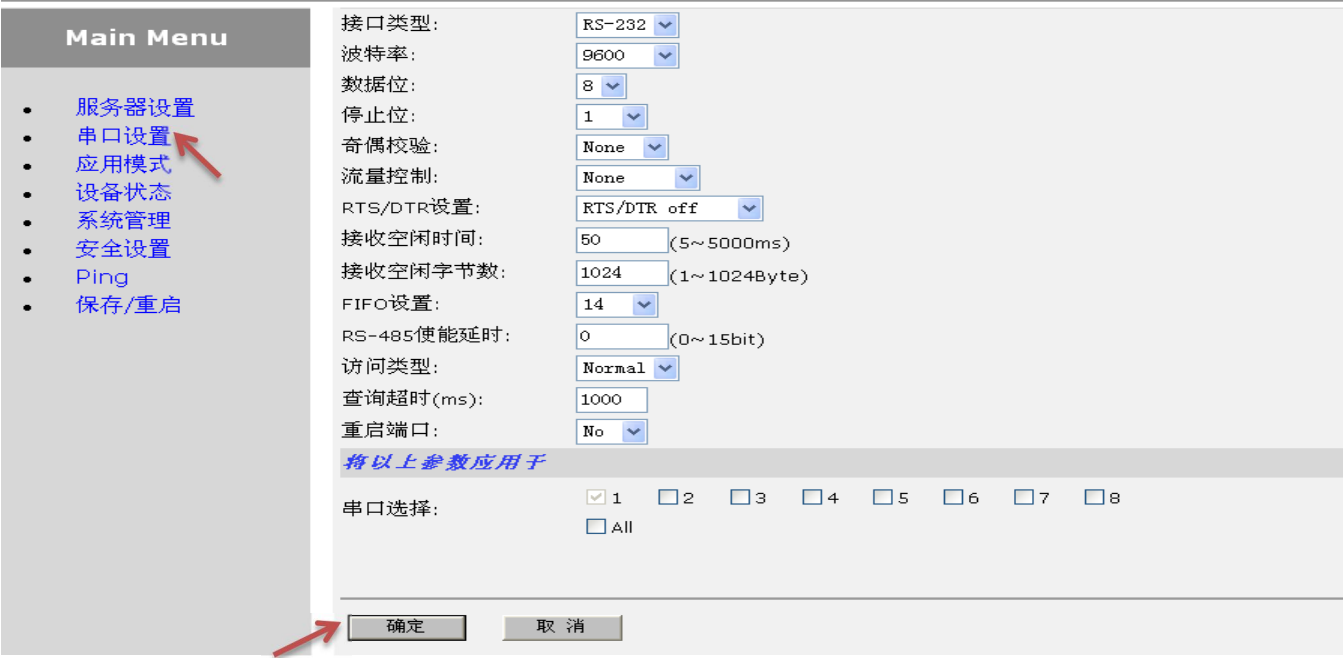

4. 选择应用模式, 连接模式选择"Data Socket"模式, 本地端口默认为 10001, 如果是作为服务端的 UT-66XX, 点击确定即可, 如果是作为客户端的 UT-66XX, 需要把工作模式选择为 TCP Client, 对端主机输入服务端设备 IP 地址, 端口号输入服务端设备的端口号, 点击确定。完成后保存重启设备。

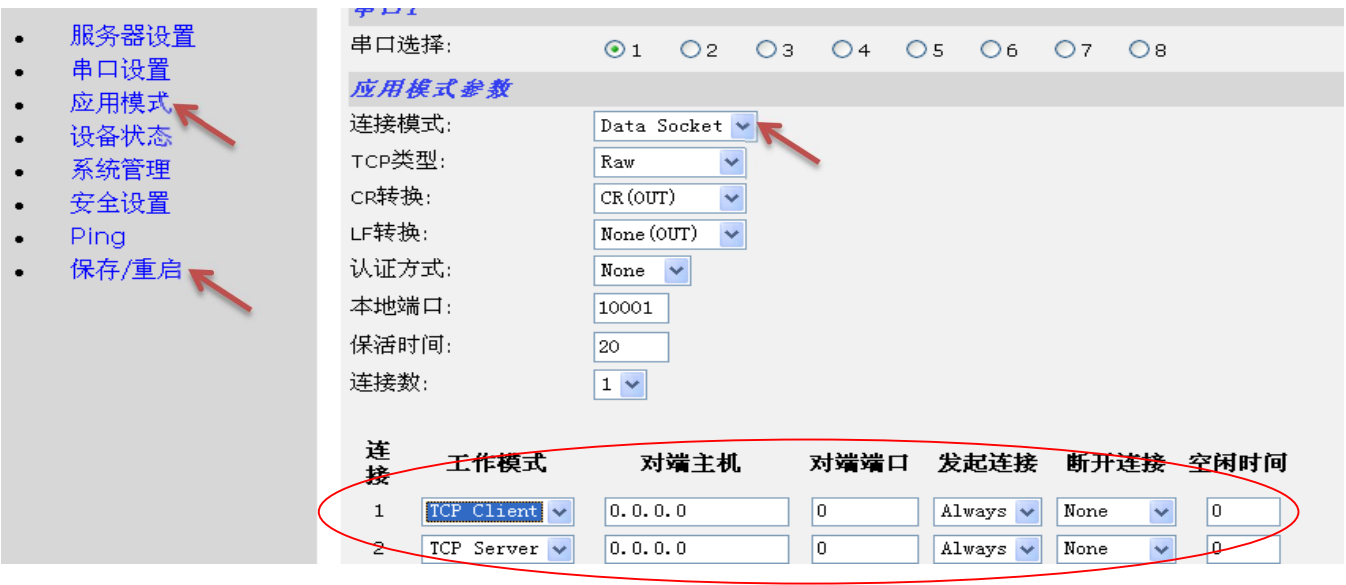

5. 按示意图 2 连接好各台设备后, 打开上位机软件(下图是以 SSCOM3.2.exe), 打开电脑的 COM 口 (一般为 COM1), 讲行模拟通讯。

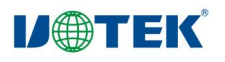

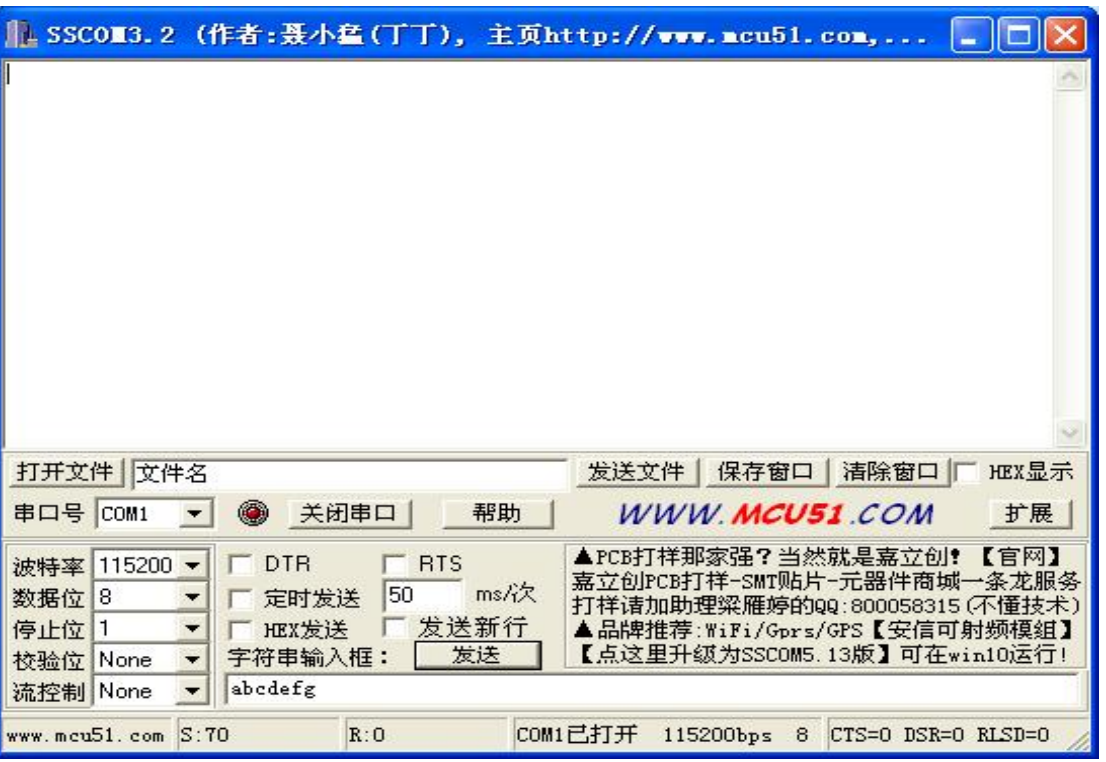

#### 四、多主机连接模式

1. 按以下示意图接好设备 (**蓝色为网线; 红色为电缆线 RS232/485/422** 等)

注: 终端设备的通讯接口是 RS-232/485/422, 要求多台电脑控制终端设备

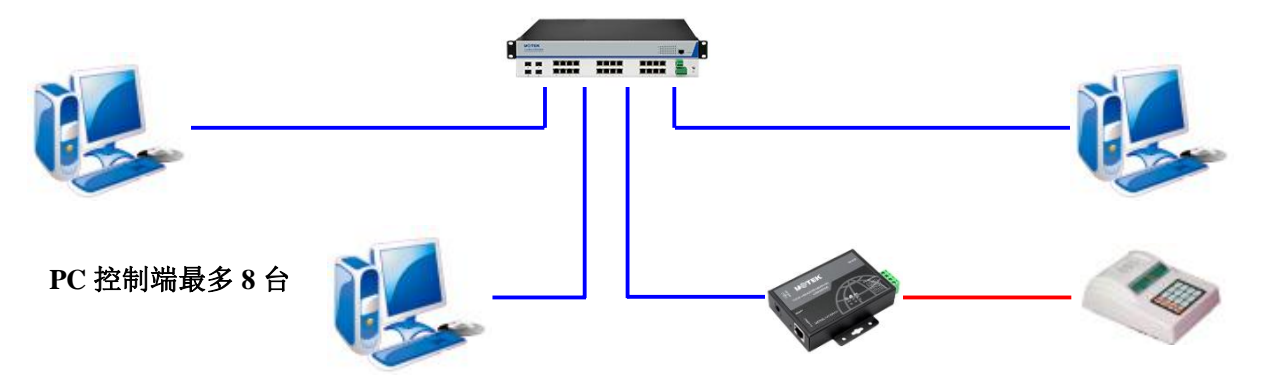

- 2. 打开光盘中"UT-66XX 系列更改 IP 操作说明.pdf", 根据操作修改好 UT-66XX 系列串口服务器 IP 地址
- 3. 打开 WEB, 输入修改好后的 IP 地址, 选择串口设置, 设置接口类型、波特 率、数据位、停止位、奇偶校验位等参数与终端设备的参数一致:访问类型 选择 Query, 点击确定(如四口以上串口服务器, 每个串口的设置一样, 勾 选 ALL)。

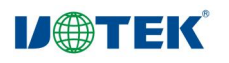

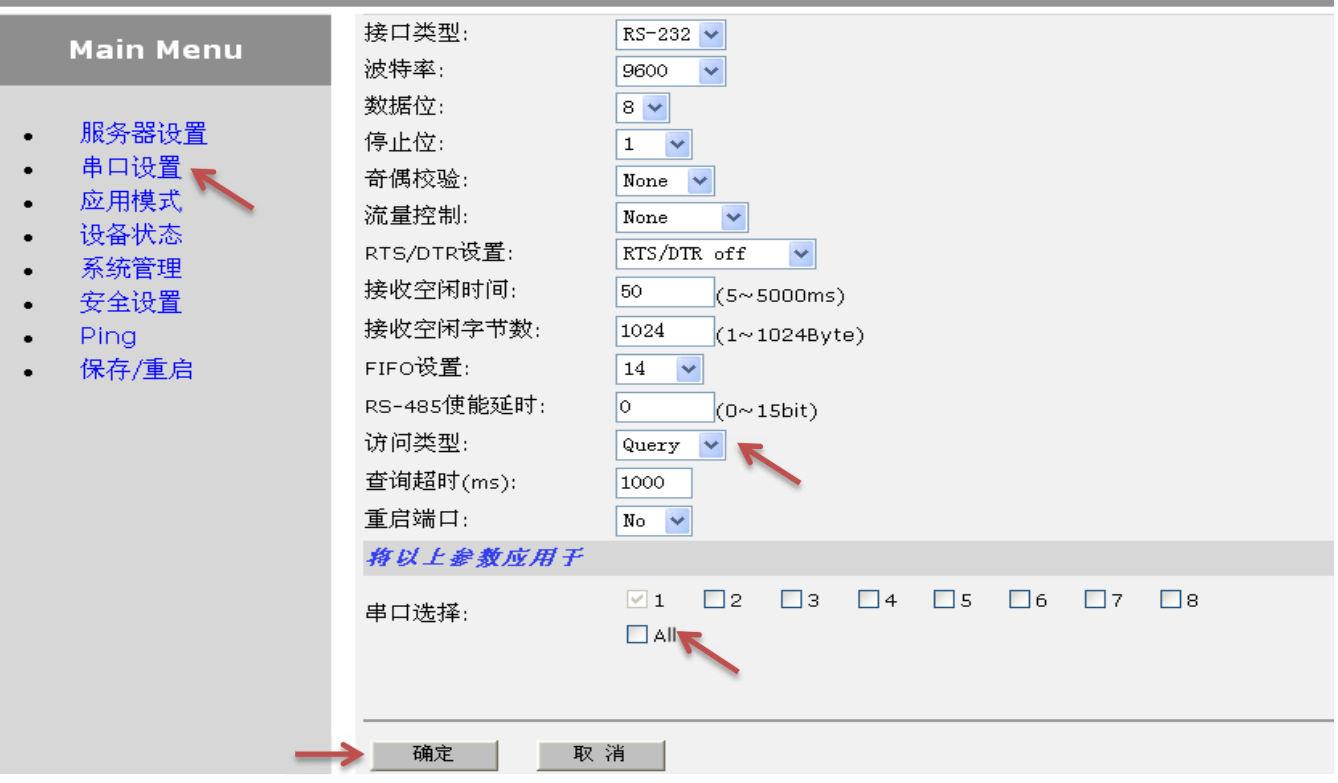

4. 选择应用模式, 连接模式选择"Data Socket"模式, 本地端口默认为 10001, 选择好连接数(根据控制 PC 的数量选择,最大为8),点击确定(如四口以 上串口服务器, 每个串口的设置一样, 勾选 ALL), 点击保存/重启。

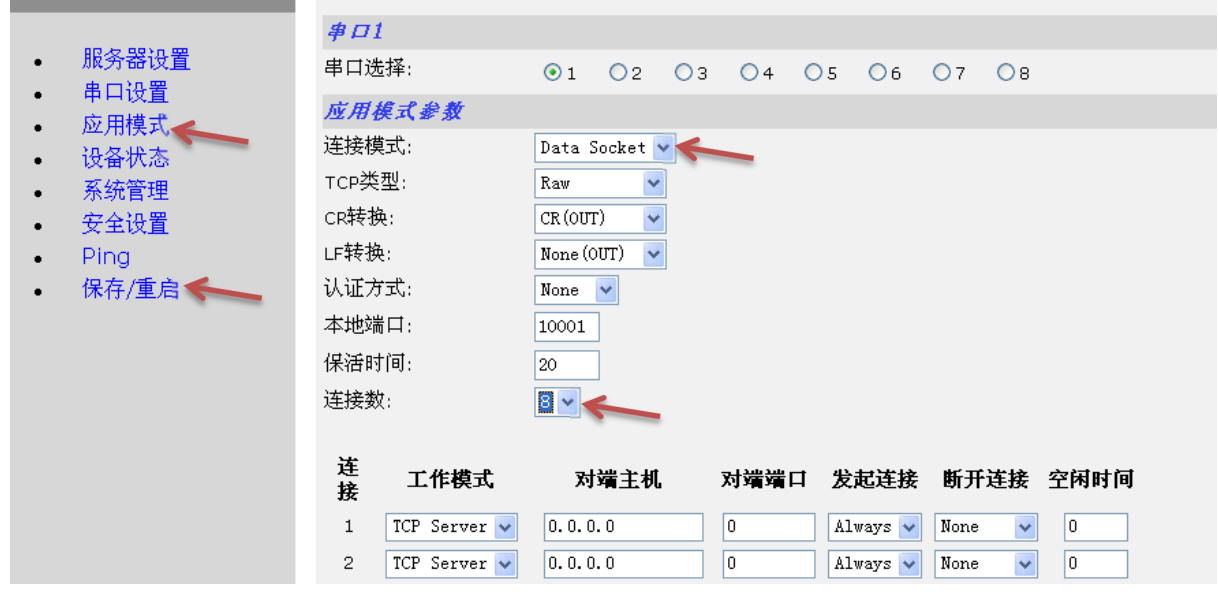

5. 打开上位机软件(下图是以网络调试助手 netassis.exe 为例), 输入 UT-66XX 系列串口服务器的 IP 地址和端口号(默认端口号为10001),开始通讯使用。

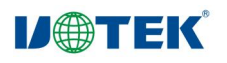

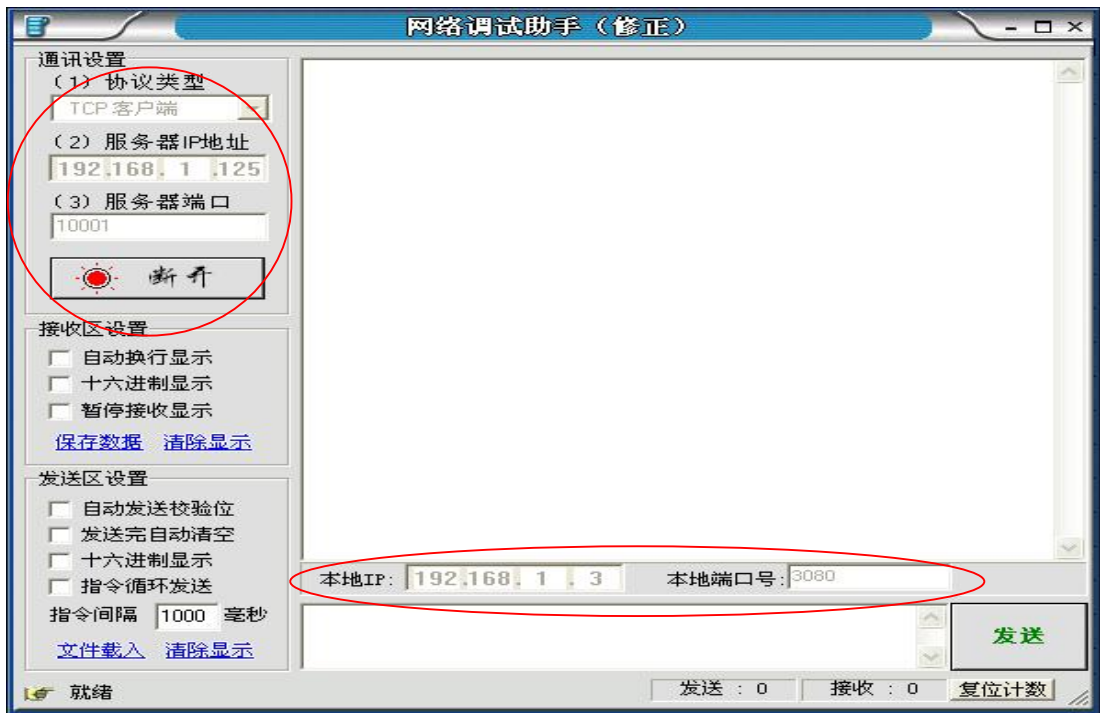

#### 五、 Modbus 模式

1. 按以下连接示意图连接好设备(蓝色为网线;红色为电缆线 RS232/485/422 等)

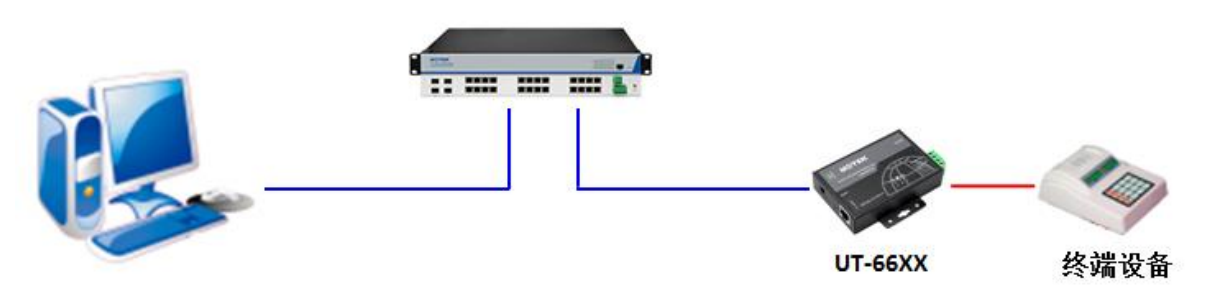

- 2. 打开光盘中"UT-66XX 更改 IP 操作说明.pdf", 根据操作修改好 UT-66XX 系 列串口服务器 IP 地址。
- 3. 打开 WEB, 输入修改好后的 IP 地址, 选择串口设置, 设置接口类型、波特 率、数据位、停止位、奇偶校验位等参数与终端设备的参数一致,点击确定 (如四口以上串口服务器, 每个串口的设置一样, 勾选 ALL)。

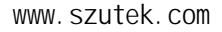

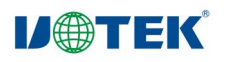

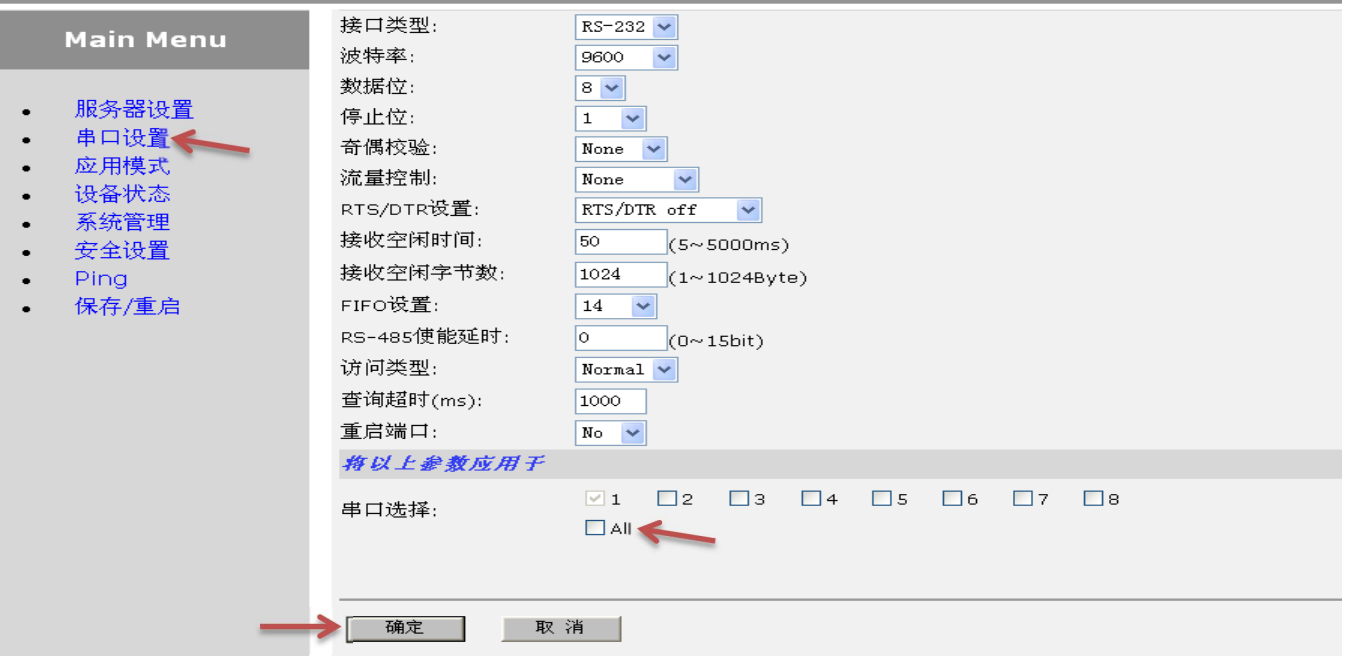

4. 点击应用模式,连接模式选择"Data Socket"模式, TCP 类型选择 Modbus RTU, 本地端口默认为10001, 点击确定(如四口以上串口服务器, 每个串口的设 置一样, 勾选 ALL), 点击保存/重启。

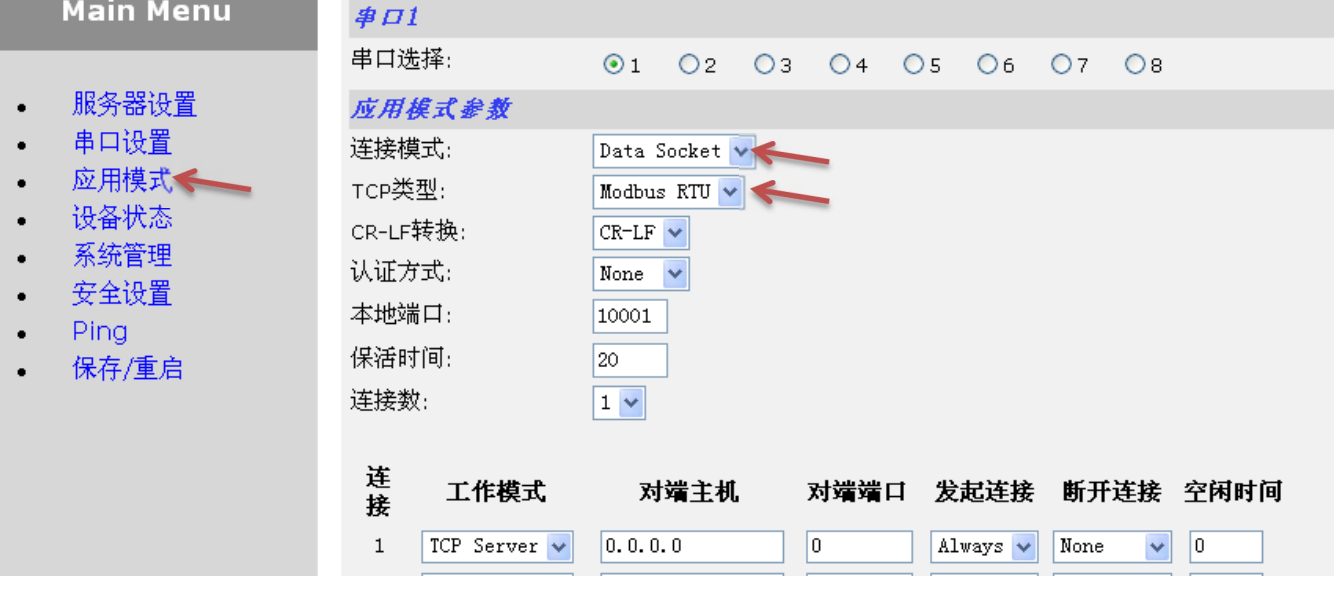

5. 打开上位机软件(下图是以 Modscan32.exe 为例), 端口号默认为 10001 (多 口串口服务器, 从第2口起依次为10002、10003、10004……)如下图:

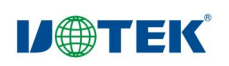

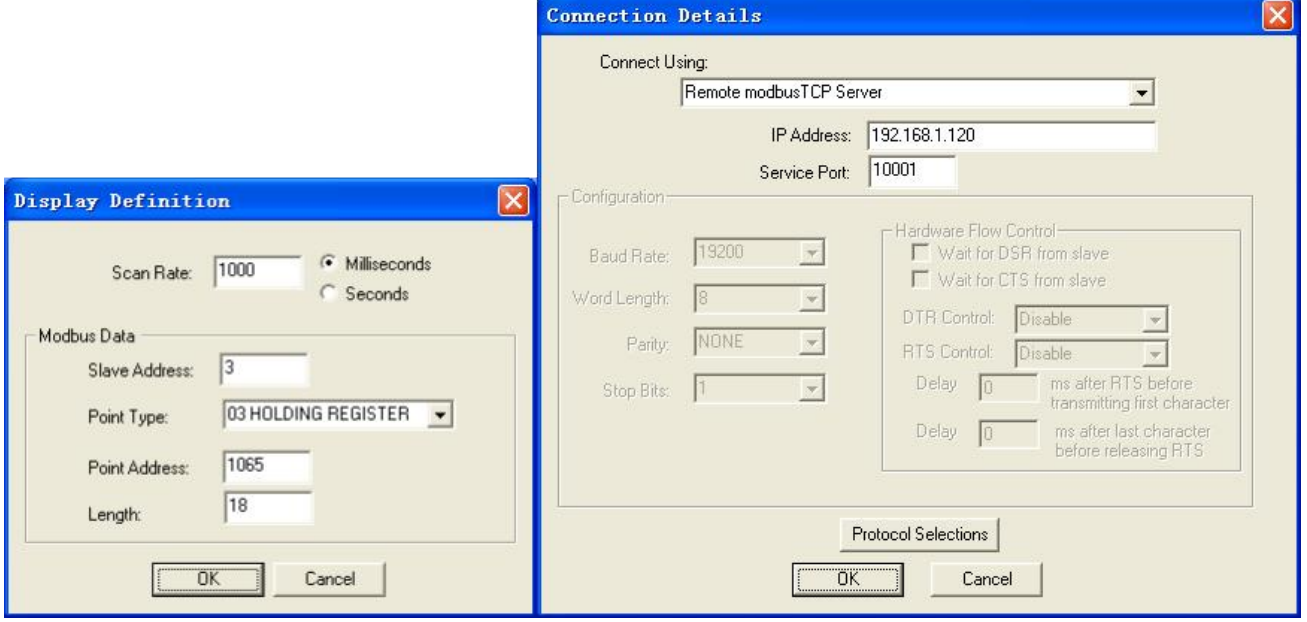

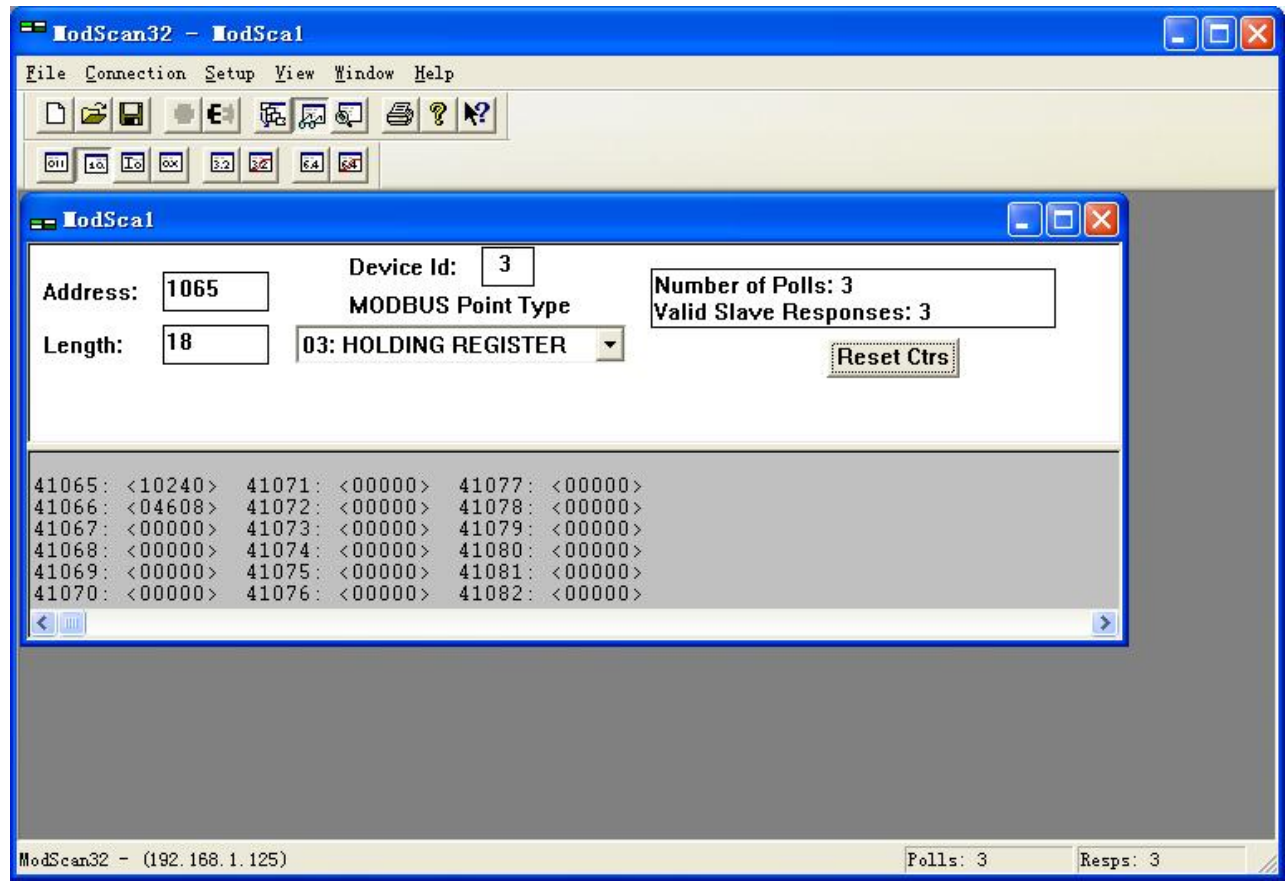